# SY-6IEM Mainboard

# **Quick Start Guide**

Onboard Sound Driver Installatio

Introduction

Hardware nstallation

Ouick BIOS Setup

FC Tested To Comply With FCC Standards FOR HOME OR OFFICE USE

100% POST CONSUMER RECYCLED PAPER

Download from Www.Somanuals.com. All Manuals Search And Download.

# **SY-6IEM Mainboard**

Pentium<sup>®</sup>II & Celeron <sup>™</sup>processors 82440 EX/LX AGP/PCI Mainboard 66MHz Front Side Bus supported Micro-ATX Form Factor

Copyright © 1998 bySoyo Computer Inc.

#### Trademarks:

Soyo is a registered trademark of Soyo Computer Inc. All trademarks are the property of their owners.

#### **Product Rights:**

Product and corporate names mentioned in this publication are used for identification purposes only and may be registered trademarks or copyrights of their respective companies.

#### **Copyright Notice:**

All rights reserved. This manual is copyrighted by Soyo Computer Inc. You may not reproduce, transmit, transcribe, store in a retrieval system, or translate into any language, in any form or by any means, electronic, mechanical, magnetic, optical, chemical, manual or otherwise, any part of this publication without express written permission of Soyo Computer Inc.

#### **Disclaimer:**

Soyo Computer Inc. makes no representations or warranties regarding the contents of this manual. We reserve the right to revise the manual or make changes in the specifications of the product described within it at any time without notice and without obligation to notify any person of such revision or change. The information contained in this manual is provided for general use by our customers. Our customers should be aware that the personal computer field is the subject of many patents. Our customers should ensure that their use of our products does not infringe upon any patents. It is the policy of Soyo Computer Inc. to respect the valid patent rights of third parties and not to infringe upon or assist others to infringe upon such rights.

#### **Restricted Rights Legend:**

Use, duplication, or disclosure by the Government is subject to restrictions set forth in subparagraph (c)(1)(ii) of the Rights in Technical Data and Computer Software clause at 252.277-7013.

#### About This Guide:

This Quick Start Guide is for assisting system manufacturers and end users in setting up and installing the mainboard. Information in this guide has been carefully checked for reliability; however, no guarantee is given as to the correctness of the contents. The information in this document is subject to change without notice.

If you need any further information, please visit our Web Site on the Internet. The address is "http://www.soyo.com.tw".

#### 6IEM Serial - Version 1.0 - Edition: August 1998

\* These specifications are subject to change without notice

# 1 Introduction

Congratulations on your purchase of the **SY-6IEM** Mainboard. This *Quick Start Guide* describes the steps for installing and setting up your new mainboard.

This guide is designed for all users to provide the basic steps of mainboard setting and operation. For further information, please refer to *SY-6IEM Mainboard User's Guide and Technical Reference* online manual included on the CD-ROM packed with your mainboard.

# Unpacking

\* If your board comes with a driver disc and a paper manual, the Quick Start Guide and the CD-ROM are not included in the package. When unpacking the mainboard, check for the following items:

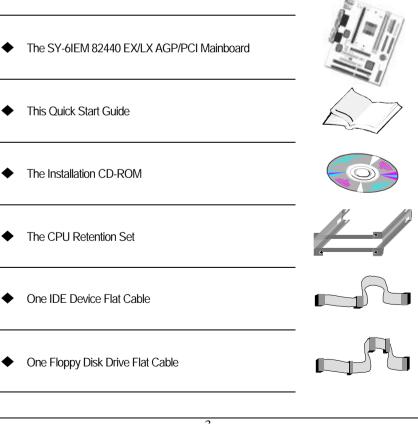

Introduction

/ PS/2 KB PS/2 Mouse DIMM 1 DIMM 2 FDC 000000 HDD LED Slot 1 for USB 2 USB 1 Pentium<sup>®</sup> II Processor Turbo I ED PWRBT 00 00 COM 2 00 Reset AT) Power 13 F COM 1 JOYSTICK C LINE-OUT LINE-IN IDE 2 IDE 1 IR CPUFAN MIC JACK CD-IN AGP Slot 10 4000 ₿Ĵ3 JP2 CMOS Clear 8 Jumper PCI Slot #1 1 JP5 Intel® 82371 EB • • BB-LINK™ JP44 -----..... PCI Slot #2 ISA Slot #1 CHAFAN ISA Slot #2

## SY-6IEM Mainboard Layout

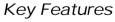

- Supports Intel Pentium<sup>®</sup> II processors (233-333MHz) & Celeron <sup>™</sup> processors (266-366MHz)
- Easy CPU settings in BIOS with the "SOYO COMBO Setup".
- 3D PnP audio onboard
- Auto-detect CPU voltage
- PC97, APM, ACPI, Ultra DMA/33
- Power-on by modem or alarm
- Supports Wake-On-LAN (WOL)
- Supports Power-On by PS/2 Keyboard

- Supports Creative SB-LINK ™ (PC-PCI) for PCI audio card
- 1 x 32-bit AGP slot
- 2 x 32-bit bus mastering PCI slots
- 2 x USB ports
- 1 x IrDA port
- Supports multiple-boot function
- > DMI utility
- ATX power connector

# **2** Installation

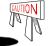

To avoid damage to your mainboard, follow these simple rules while handling this equipment:

- Before handling the mainboard, ground yourself by grasping an unpainted portion of the system's metal chassis.
- Remove the mainboard from its anti-static packaging. Hold it by the edges and avoid touching its components.
- Check the mainboard for damage. If any chip appears loose, press carefully to seat it firmly in its socket.

Follow the directions in this section designed to guide you through a quick and correct installation of your new **SY-6IEM** Mainboard. For detailed information, please refer to *SY-6IEM* Mainboard User's Guide and Technical Reference online manual included on the CD-ROM packed with your mainboard.

# PREPARATIONS

Gather and prepare all the necessary hardware equipment to complete the installation successfully:

- Pentium<sup>®</sup> II processor with built-in CPU cooling fan (boxed type)
- SDRAM module
- Computer case and chassis with adequate power supply unit
- Monitor
- PS/2 Keyboard
- Pointing Device (PS/2 Mouse)
- VGA Card
- Speaker(s) (optional)
- Disk Drives: HDD, CD-ROM, Floppy drive ...
- External Peripherals: Printer, Plotter, and Modem (optional)
- Internal Peripherals: Modem and LAN cards (optional)

*Notice 1:* This mainboard features three built-in audio-stereo ports. Therefore you do not need to install a sound card.

*Notice 2:* If you want to use an external speaker connected to "Line-out" port, please make sure to use an "amplified speaker" that can generate proper output sound volume.

## Install the Mainboard

Follow the steps below in order to perform the installation of your new SY-6IEM Mainboard.

### Step 1. Install the CPU

Mark your CPU Frequency: Record the working frequency of your CPU that should be clearly marked on the CPU cover or write your own combination in the space provided.

| 233MHz (66 x 3.5) | 300MHz (66 x 4.5) | 366MHz (66 x 5.5) |
|-------------------|-------------------|-------------------|
| 266MHz (66 x 4.0) | 333MHz (66 x 5.0) | 🔲 MHz(x)          |

**CPU Mount Procedure:** To mount the Pentium<sup>®</sup> II processor that you have purchased separately, follow these instructions.

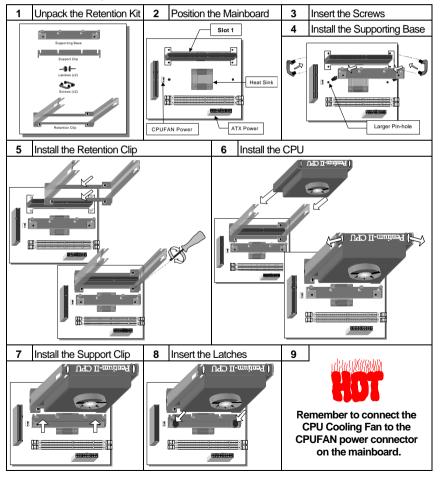

Download from Www.Somanuals.com. All Manuals Search And Download.

### Step 2. Make Connections to the Mainboard

This section tells how to connect internal peripherals and power supply to the mainboard.

Internal peripherals include IDE devices (HDD, CD-ROM), Floppy Disk Drive, Chassis Fan, Front Panel Devices (Turbo LED, Internal Speaker, Reset Button, IDE LED, and KeyLock Switch.), Wake-On-LAN card, VGA card, Sound Card, and other devices.

For more details on how to connect internal and external peripherals to your new SY-6IEM Mainboard, please refer to *SY-6IEM Mainboard User's Guide and Technical Reference* online manual on CD-ROM.

### **Connectors and Plug-ins**

| PCI Audio Card Header: SB-Link ™(PC-PCI) Wake-On-LAN Header: JP44                                                                                                    |                                               |                                                                          |                                                   |                                                              |        |         |        |       |       |
|----------------------------------------------------------------------------------------------------|-----------------------------------------------|--------------------------------------------------------------------------|---------------------------------------------------|--------------------------------------------------------------|--------|---------|--------|-------|-------|
| Connect the SB-Link ™(PC-PCI) cable from your PCI audio card to this header.                                                                                                    |                                               |                                                                          | Connect the WOL cable from your LAN card to JP44. |                                                              |        |         |        |       |       |
| CPU Cooling Fan: CPUFAN                                                                                                    |                                               |                                                                          |                                                   |                                                              | Cha    | ssis Fa | n: CHA | FAN   |       |
| Connect the CPU cooling fan cable<br>CPUFAN power connector.                                                                                                    |                                               | to the Connect the case cooling fan cable to the CHAFAN power connector. |                                                   |                                                              |        |         | to the |       |       |
| USB                                                                                                    | TB LED                                        |                                                                          | SPK                                               |                                                              |        |         |        |       |       |
| Plug your USB devices to this header.                                                                                                    | 5                                             |                                                                          |                                                   | Connect the speaker cable to this header.                    |        |         |        |       |       |
| RESET                                                                                                    | IDE LED                                       |                                                                          |                                                   | KB-LOCK                                                      |        |         |        |       |       |
| Connect the reset button to this header.                                                                                                    | Connect the IDE device<br>LED to this header. |                                                                          |                                                   | Connect the Power LED and the KB Lock switch to this header. |        |         |        |       |       |
| CD Line-in: J2, J3                                                                                                    |                                               |                                                                          |                                                   |                                                              |        | Pin 1   | Pin 2  | Pin 3 | Pin 4 |
| Connect the CD Line-in cord from the                                                                                                    |                                               |                                                                          | ROM                                               |                                                              | J2     | R       | G      | G     | L     |
| device to the matching header J2 o                                                                                                    |                                               | J2 or J3.                                                                |                                                   | J3                                                           | R      | G       | L      | G     |       |
| IrDA (Infrared Device Header): IR                                                                                                    |                                               |                                                                          |                                                   |                                                              |        |         |        |       |       |
| Connect the cable from your IrDA device to this header.                                                                                                    |                                               |                                                                          |                                                   |                                                              |        |         |        |       |       |
| ATX Power On/Off: PWRBT ATX Powe                                                                                                    |                                               |                                                                          | owe                                               | r Suppl                                                      | y: ATX | PW      |        |       |       |
| Connect your power switch to this<br>neader (momentary switch type).Attach the ATX Power cable to this connector.To turn off the system,<br>please press this switch and<br>nold down for longer than<br>4 seconds.When using the Power-On by PS/2 Keyboal<br>function, please make sure the ATX power<br>supply can take at least 720mA load on the<br> |                                               |                                                                          |                                                   | oard<br>rer<br>the 5V                                        |        |         |        |       |       |

### SY-6IEM Quick Start Guide

#### Step 3. Configure Memory

Your board comes with two DIMM sockets, providing support for up to 256MB of main memory using DIMM modules from 8MB to 128MB with no restriction on memory configuration. Therefore, you can install memory modules in any combination.

## Memory Configuration

| MEMORY                                                                                                    | DIMM Banks     |                |  |  |  |
|----------------------------------------------------------------------------------------------------|----------------|----------------|--|--|--|
| CONFIGURATION                                                                                                    | DIMM 1         | DIMM 2         |  |  |  |
| RAM Type                                                                                                    | EDO/SDRAM      | EDO/SDRAM      |  |  |  |
| RAM Module Size (MB)                                                                                                    | 8/16/32/64/128 | 8/16/32/64/128 |  |  |  |
| <i>Note :</i> There are two types of EDO DIMM modules with different operating voltages: 3.3V and 5.0V. Please note that only 3.3V EDO DIMM modules can be used on this mainboard. |                |                |  |  |  |

## Step 4. Set the CPU Frequency

You do not need to set any jumper for the CPU frequency. Instead, CPU settings are changed through the BIOS **[SOYO COMBO SETUP].** Please refer to *Chapter 3 - Quick BIOS Setup* for details on how to set the Pentium<sup>®</sup> II processor frequency.

## Step 5. Enable/Disable Power-On by PS/2 Keyboard (JP1)

You can choose to enable the Power-On by PS/2 Keyboard function by shorting pin 1-2 on jumper JP1, otherwise, short pin 2-3 to disable this function.

| Support Power-On by Keyboard                                                   | Enable                                                                             | Disable                                                             |  |
|--------------------------------------------------------------------------------|------------------------------------------------------------------------------------|---------------------------------------------------------------------|--|
| JP1 Setting                                                                    | Enable Power-On<br>by PS/2 Keyboard<br>function<br>(short pin 1-2) 0 3<br>2<br>0 1 | Disable Power-On<br>by PS/2 Keyboard<br>function<br>(short pin 2-3) |  |
| Important: When using the Power-On by PS/2 Keyboard function, please make sure |                                                                                    |                                                                     |  |

*Important:* When using the Power-On by PS/2 Keyboard function, please make sure the ATX power supply can take at least 720mA load on the 5V Standby lead (5VSB) to meet the standard ATX specifications.

### Step 6. Enable/Disable Onboard Sound (JP2)

The onboard audio features of your mainboard are controlled by jumper JP2. You can choose to enable or disable the available sound function by setting JP2 accordingly.

- Short pin 2-3 on jumper JP2 to enable the onboard sound function. Then, you can plug your external audio devices such as amplified-speakers, CD-player, and microphone to the mainboard Line-out, Line-in and Mic ports right after the mainboard is installed. (You do not need to install any sound card.)
- To disable the onboard sound options short pin 1-2 on jumper JP2.

| Onboard Sound | Enable                   | Disable                                                            |          |
|---------------|--------------------------|--------------------------------------------------------------------|----------|
|               | enable the onboard O O-O | Short pin 1-2 to<br>disable the onboard O<br>sound function. 1 2 3 | - More L |

Step 7. Clear CMOS Data (JP5)

Clear the CMOS memory by momentarily shorting pin 2-3 on jumper JP5 for at least 5 seconds, and then by shorting pin 1-2 to retain new settings. This jumper can be easily identified by its white colored cap.

| <b>CMOS Clearing</b>                                                                                                    | Retain CMOS Data                          |     | Clear CMOS Data                                                      |                                                                   |
|----------------------------------------------------------------------------------------------------|-------------------------------------------|-----|----------------------------------------------------------------------|-------------------------------------------------------------------|
| JP5 Setting                                                                                                    | Short pin 1-2 to retain the new settings. | φ 2 | Short pin 2-3 for<br><i>at least 5 seconds</i><br>to clear the CMOS. | <ul> <li>0</li> <li>3</li> <li>2</li> <li>0</li> <li>1</li> </ul> |
| <i>Note:</i> You must unplug the ATX power cable from the ATX power connector when performing the CMOS Clear operation. |                                           |     |                                                                      |                                                                   |

# 3 Quick BIOS Setup

This mainboard does not use any hardware jumpers to set the CPU frequency. Instead, CPU settings are software configurable with the BIOS **[SOYO COMBO SETUP].** The [SOYO COMBO SETUP] menu combines the main CPU parameters that you need to configure, all in one menu, for a quick setup in BIOS.

After the hardware installation is complete, turn the power switch on, then press the **<DEL>** key during the system diagnostic checks to enter the Award BIOS Setup program. The CMOS SETUP UTILITY will display on screen. Then, follow these steps to configure the CPU settings.

## Step 1. Select [LOAD SETUP DEFAULT]

Select the "LOAD SETUP DEFAULT" menu and type "Y" at the prompt to load the BIOS optimal setup.

## Step 2. Select [STANDARD CMOS SETUP]

Set [Date/Time] and [Floppy drive type], then set [Hard Disk Type] to "Auto".

## Step 3. Select [SOYO COMBO SETUP]

Move the cursor to the [CPU Speed] field to set the CPU working speed.

Available [CPU Speed] settings on your SY-6IEM Mainboard are detailed in the following table. If you set this field to [Manual], you are then required to fill in the next two consecutive fields: (1) the CPU Ratio, and (2) the CPU Frequency.

| CPU Speed       |                 | Select the working frequency of your Pentium <sup>®</sup> II processor among these                                                  |  |  |
|-----------------|-----------------|----------------------------------------------------------------------------------------------------|--|--|
| 233MHz (66x3.5) | 333MHz (66x5.0) | preset values.<br><i>Note:</i> Mark the checkbox that                                                                               |  |  |
| 266MHz (66x4.0) | 366MHz (66x5.5) | corresponds to the working frequency of<br>your Pentium <sup>®</sup> II processor in case the<br>CMOS configuration should be lost. |  |  |
| 300MHz (66x4.5) | MHz( x )        | You can also write your own frequency combination in the space provided.                                                            |  |  |

## Step 4. Select [SAVE & EXIT SETUP]

Press **<Enter>** to save the new configuration to the CMOS memory, and continue the boot sequence.

# 4 The SOYO CD

Your SY-6IEM Mainboard comes with a CD-ROM labeled "SOYO CD." The SOYO CD contains the user's manual file for your new mainboard, the drivers software available for installation, and a database in HTML format with information on SOYO mainboards and other products.

#### Step 1. Insert the SOYO CD into the CD-ROM drive

The SOYO CD will auto-run, and the SOYO CD Start Up Menu will display as shown below.

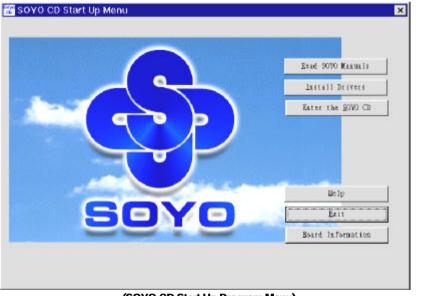

### (SOYO CD Start Up Program Menu)

The SOYO CD Start Up Program automatically detects which SOYO mainboard you own and displays the corresponding model name.

#### Step 2. Read SOYO [model name] Manual

Click the *Read Manual* button to open the user's manual file of your mainboard.

### SY-6IEM Quick Start Guide

Please note that if the Start Up program was unable to determine which SOYO mainboard you own, the manual selection menu will pop up, as shown below. Then select the user's manual file that corresponds to your mainboard model name and click **OK**.

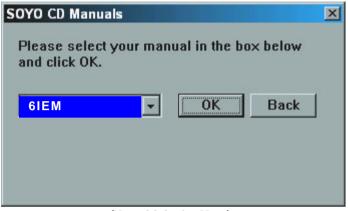

(Manual Selection Menu)

The user's manual files included on the SOYO CD can be read in PDF (Postscript Document) format. In order to read a PDF file, the appropriate Acrobat Reader software must be installed in your system.

*Note:* The Start Up program automatically detects if the Acrobat Reader utility is already present in your system, and otherwise prompts you on whether or not you want to install it. You must install the Acrobat Reader utility to be able to read the user's manual file. Follow the instructions on your screen during installation, then once the installation is completed, restart your system and re-run the SOYO CD.

### Step 3. Install Drivers

Click the *Install Drivers* button to display the list of drivers software that can be installed with your mainboard. The Start Up program displays the drivers available for the particular model of mainboard you own. We recommend that you only install those drivers.

However, to display the list of all drivers software available with SOYO mainboards, click the *Display all drivers on the SOYO CD* button. Please make sure to install only the drivers adapted to your system, or otherwise this cause system malfunctions.

The following drivers are available for Windows 95

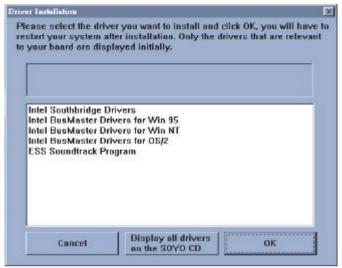

(Driver Installation Menu)

#### The following drivers are available for Windows 98

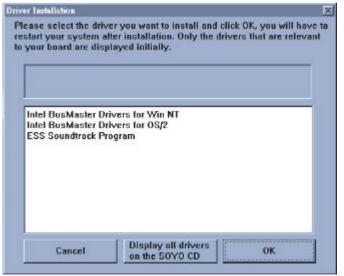

(Driver Installation Menu)

## SY-6IEM Quick Start Guide

Select which driver you want to install and click *OK*, or click *Cancel* to abort the driver installation and return to the main menu.

*Note:* Once you have selected a driver, the system will automatically exit the SOYO CD to begin the driver installation program. When the installation is complete, most drivers require to restart your system before they can become active.

#### Step 4. Enter the SOYO CD

Click the *Enter SOYO CD* button to enter the SOYO HTML database. The Start Up program will activate the default HTML browser installed on your system (for example, Internet Explorer or Netscape) to visualize the contents of the SOYO CD.

The SOYO CD contains useful information about your mainboard and other SOYO products available in as many as eleven different languages. For your convenience, this information is available in HTML format, similar to the format widely used on the Internet.

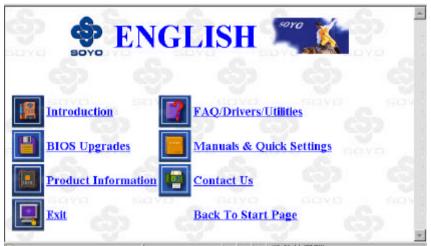

#### (SOYO CD HTML Database in English\*)

(\* The list of menu options may vary between languages)

*Note:* If no HTML browser is installed on your system, the Start Up program will prompt you on whether or not you would like to install the Internet Explorer\* browser. Click YES to install the HTML browser. After the installation is complete, please restart your system. Then re-run the SOYO CD and you will be able to browse the SOYO HTML database. (\* Internet Explorer is a Microsoft Trademark)

## 5 **Onboard Sound Driver Installation**

Windows<sup>®</sup> 98 Users

If you are using the Windows<sup>®</sup>98 operating system, skip this section. You do not need to install the sound driver since Windows® 98 O/S, which already contains the ESS audio driver, can detect and accommodate the ESS sound chip installed on this mainboard

## Windows<sup>®</sup> 95 Users

## Introduction

This section describes how to install the ESS <sup>™</sup> audio driver for Microsoft Windows<sup>®</sup> 95 environment. For other application programs, and if you are using an operating system other than Win95, please refer to the ESS <sup>™</sup> Audio Driver Installation section in SY-6IEM Mainboard User's Guide and Technical Reference online manual included on the CD-ROM.

Your mainboard comes with a ESS ™ installation CD-ROM. The "CD Title Disk" contains the following applications programs:

- Win31d for Windows<sup>®</sup> 3.x drivers
  - es1869.drv
- es1869.vxd
  - esfm.drv
- essfm.drv
- essmpu.drv
  - oemsetup.inf

essmport.drv

For Windows 95 Drivers

## Windows<sup>®</sup> 95 Sound-Driver Installation

This section describes how to perform the ESS <sup>™</sup> audio driver installation in **Windows<sup>®</sup> 95** environment.

After first installing Windows<sup>®</sup> 95, follow these steps:

- 1. From the desktop, click [Start] menu and select [Control Panel] from [Settings] group.
- 2. Select the [System] icon.
- 3. Select the [Device Manager] tab; use the scroll bar to locate the following devices and, if these entries exist, remove them:

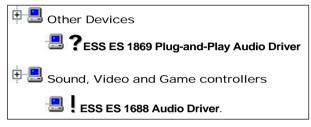

*Note:* To remove a device, highlight the item you want to take out from your system and press the [Remove] button.

- 4. Then, click [Refresh].
- 5. Insert the SOYO CD into the CD-ROM drive.
- 6. When the "Update Driver Wizard" appears, click [Next].
- 7. The installation wizard will prompt you on the location of the new audio driver you want to install. Click [Other Location].
- 8. Click the [Browse] button.
- 9. Select the "D:\SOYO\_CD\REV-10\UTILITY\ESS-AUD\Win95" path, and click [OK].
- 10. Now let Windows<sup>®</sup> 95 automatically copy the .inf driver files and configure the ESS sound chip.

This completes the Windows<sup>®</sup> 95 installation. The program will continue to load and when it is complete, you should hear the Windows<sup>®</sup> 95 start-up wave file.

# ESSCFG.EXE and ESSVOL.EXE

The installation of the driver will also install three files into the window's directory: ESSCFG.EXE, ESSVOL.EXE and ESSCFG.INI, ESSCFG.EXE, configures AudioDrive chips to make them game-ready in DOS. ESSCFG.INI stores all the potential settings available to your hardware ESSVOL.EXE sets the default mixer volume levels. The following lines are also added to the AUTOEXEC.BAT by the driver installation program:

#### C:\WINDOWS\ESSCFG.EXE/A:220/I:7/D:I/B:330/J:E C:\WINDOWS\ESSVOL.EXE/V:8/L:8/M:0/C:8/S:8/A:8

Depending on the capabilities of your hardware, the above statements may vary. The ESSCFG settings are selected during the driver installation. If you wish to use different settings at boot-up, use a text editor to edit your AUTOEXEC.BAT and alter the settings as you desire.

*Note:* Modifying the AUTOEXEC.BAT file does not modify the settings for the Windows driver. Run the Audio Applications Setup and uninstall and reinstall the driver or use Control Panel in Windows Main to modify the driver settings. Refer to your Windows User Guide on modifying driver settings. Modifying the driver settings under Windows via the Control Panel does not update AUTOEXEC.BAT with the new driver settings.

# Using the Configuration Utility in DOS

In DOS, you may change the configuration of the hardware without rebooting by using ESSCFG.EXE. Type **"ESSCFG"** at the DOS prompt to run it. You will then be given configuration options similar to the following:

Choose [1] to select a new interrupt (IRQ) channel.

Choose [2] to select a new DMA channel.

Choose [3] to select a new interrupt channel for the MPU401.

Choose [4] to select a new base address for the MPU401.

Choose [5] to enable or disable the joystick port.

Onboard Sound Driver Installatic Edition: August 1998 Version 1.0 6IEM SERIAL

#### **International Headquarters**

Soyo Computer Inc., (Taiwan) Tel: 886-2-2290-3300 Fax: 886-2-2298-3322 Web Site: http://www.soyo.com.tw E-mail: info@mail.soyo.com.tw

#### **USA Branch Office**

Soyo Tek Inc., (USA) Tel: (408) 452-7696 Fax: (408) 573-7696 Web Site: http://www.soyousa.com E-mail: sales@soyousa.com

#### **SOYO Europe**

Soyo Europe B.V., (Holland) Tel: 31-79-3637500 Fax: 31-79-3637575 Web Site: http://www.soyo-europe.com http://www.soyo.nl E-mail: Sales@soyo.nl

#### **Germany Branch Office**

SAAT Technology GmbH, (Germany) Tel: 49-(0)444-204044 Fax: 49-(0)444-203422 Web Sites:http://www.saat.de http://www.soyo-saat.de http://www.soyo-saat.com Email: sales@saat.de

#### **UK Branch Office**

Soyo (U.K.) Ltd. Tel: 44-(0)181-569 4111 Fax: 44-(0)181-569 4134 Web Site: http://www.soyo.nl E-mail: sales@soyo.nl

#### **Japan Branch Office**

Soyo Computer (Japan) Tel: 81-3-33682188 Fax: 81-3-33682199 Web Site: http://www.soyo.co.jp E-mail: soyo@po.iijnet.or.jp

#### **Hong Kong Branch Office**

Soyo Hong Kong Ltd. (H.K.) Tel: 852-2710-9810 Fax: 852-2710-9078 Web Site: http://www.soyo.com.hk E-mail: rshu@hkstar.com Free Manuals Download Website <u>http://myh66.com</u> <u>http://usermanuals.us</u> <u>http://www.somanuals.com</u> <u>http://www.4manuals.cc</u> <u>http://www.4manuals.cc</u> <u>http://www.4manuals.cc</u> <u>http://www.4manuals.com</u> <u>http://www.404manual.com</u> <u>http://www.luxmanual.com</u> <u>http://aubethermostatmanual.com</u> Golf course search by state

http://golfingnear.com Email search by domain

http://emailbydomain.com Auto manuals search

http://auto.somanuals.com TV manuals search

http://tv.somanuals.com